## *ALLEGATO 2 Vademecum per inserimento ed invio telematico dell'istanza di liquidazione SIAMM*

## **INSERIRE TIPOLOGIA di UFFICIO**

**(CORTE D'APPELLO) e LOCALITA' (BOLOGNA)**

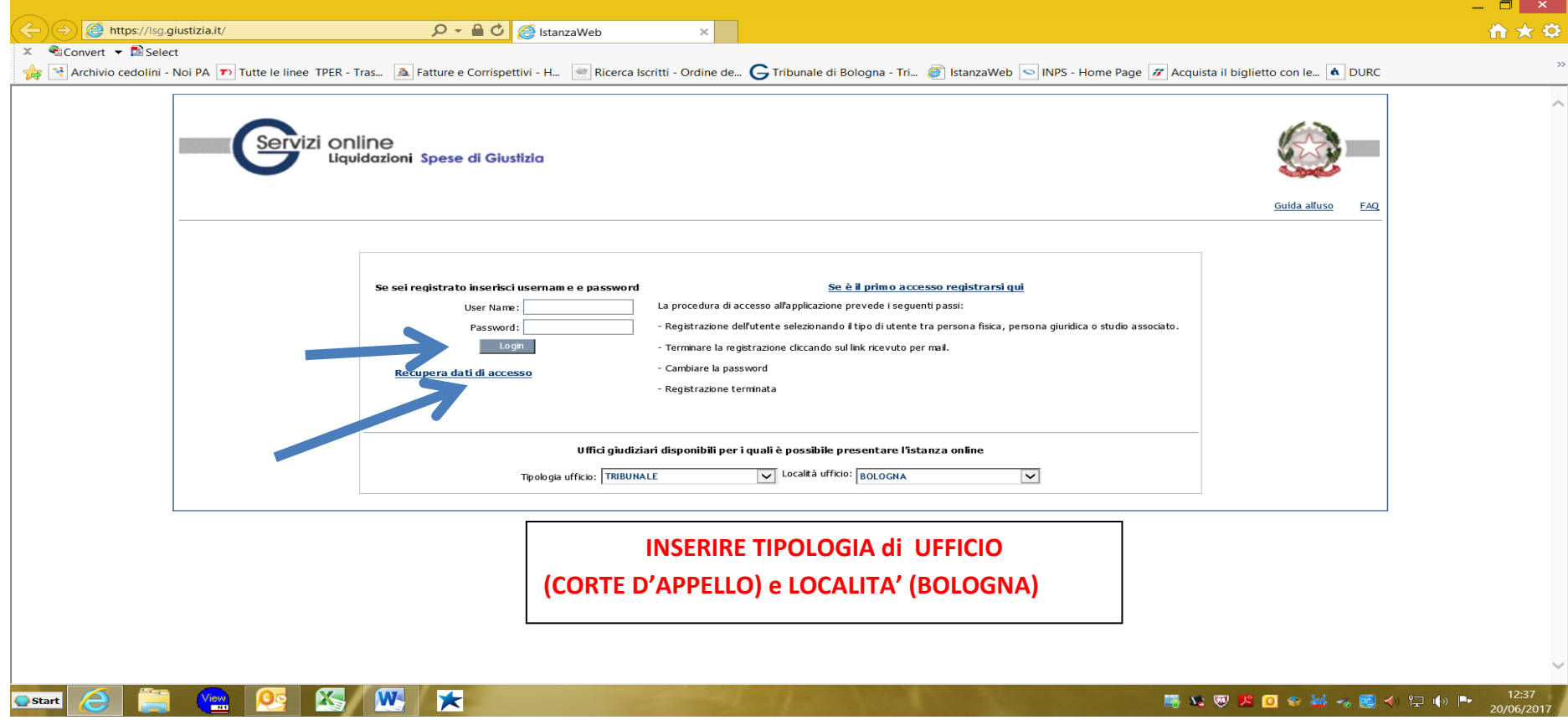

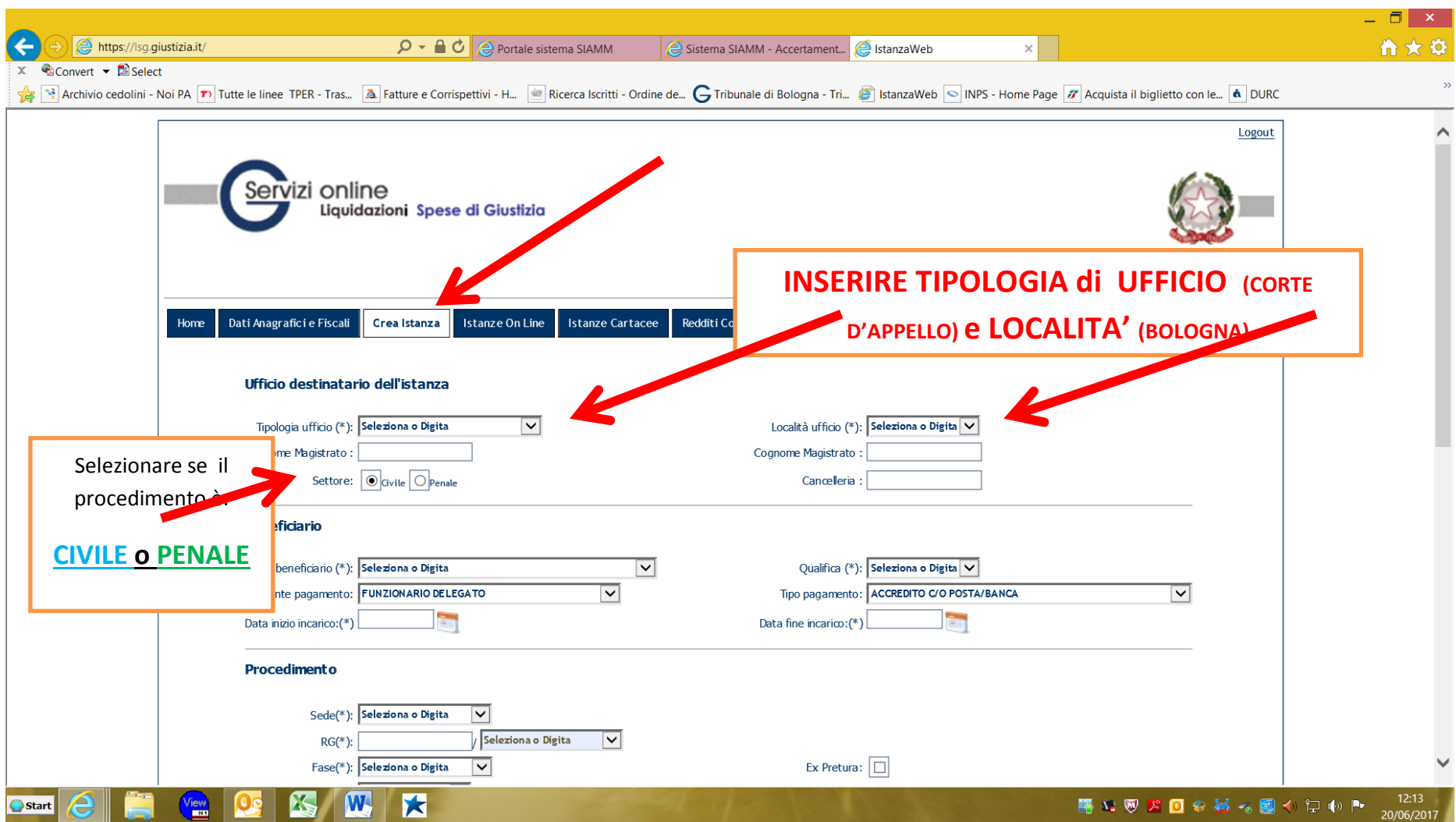

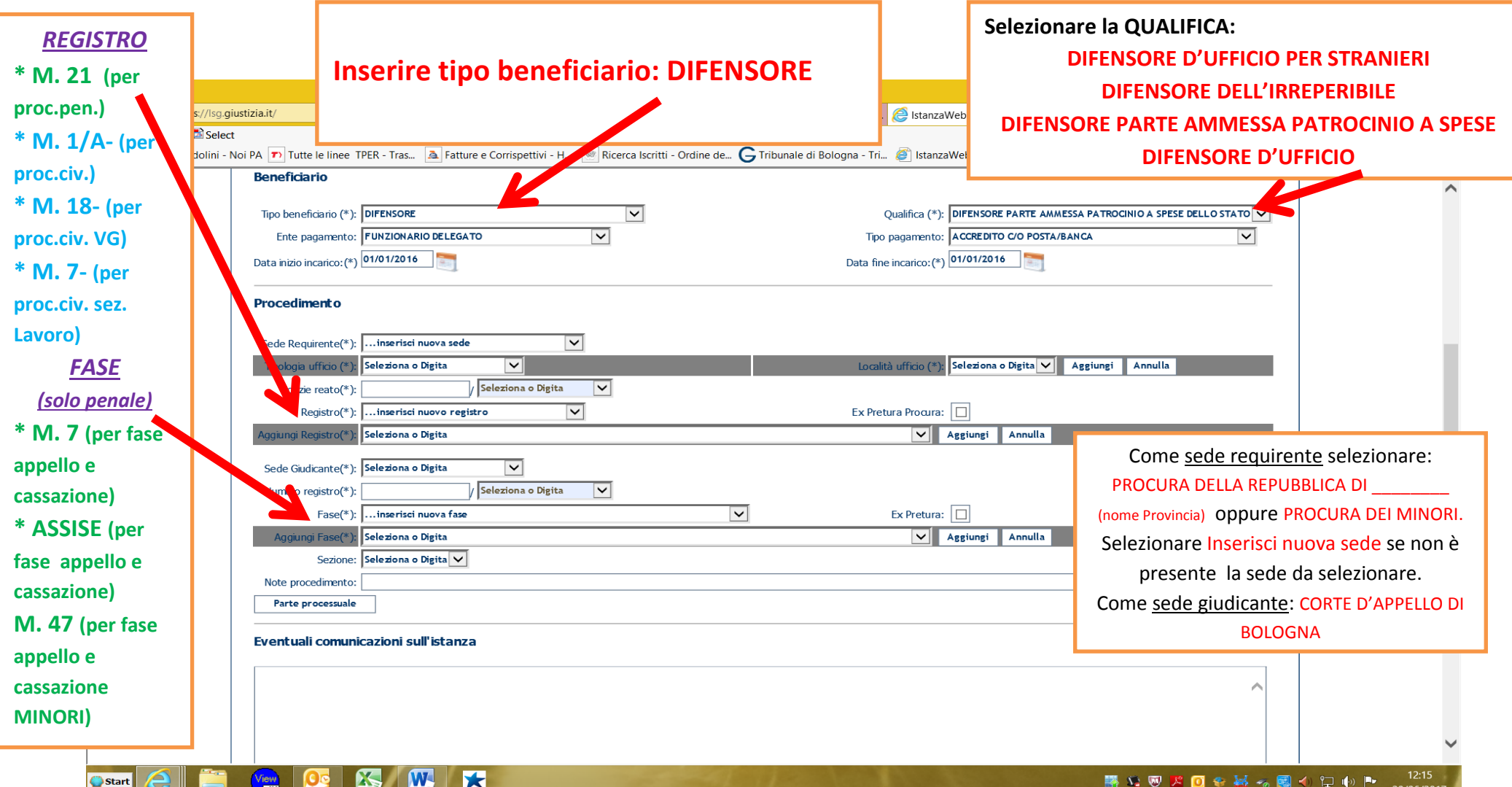

- 1) PER I PROCEDIMENTI SPECIALI (MAE, ESTR, SIGE, RIPARAZIONE PER INGIUSTA DETENZIONE/PER ERRORE GIUDIZIARIO, MISURE DI PREVENZIONE, RESTITUZIONE DEL TERMINE, ROGATORIE DALL'ESTERO) SELEZIONARE COME "SEDE REQUIRENTE" PROCURA GENERALE, INSERIRE COME "NOTIZIE REATO" IL NUMERO E L'ANNO DEL PROCEDIMENTO SPECIALE, SELEZIONARE COME "REGISTRO" M21, INSERIRE COME "NUMERO REGISTRO " IL NUMERO E L'ANNO DEL PROCEDIMENTO SPECIALE, SELEZIONARE COME "FASE" I MODELLI DI REGISTRO RIPORTATI A PAGINA 4 DELLE ISTRUZIONI OPERATIVE DELLA CORTE D'APPELLO **(PER ESEMPIO I REGISTRI : M1, M2,M3,M5,M32, ECC.).**
- 2) IN CASO DI ISTANZA DI LIQUIDAZIONE PER LA FASE DI CASSAZIONE INSERIRE IL NUMERO DI RG APP COME "NUMERO REGISTRO".

## **Esempio di COMPILAZIONE COMPLETA e CORRETTA**

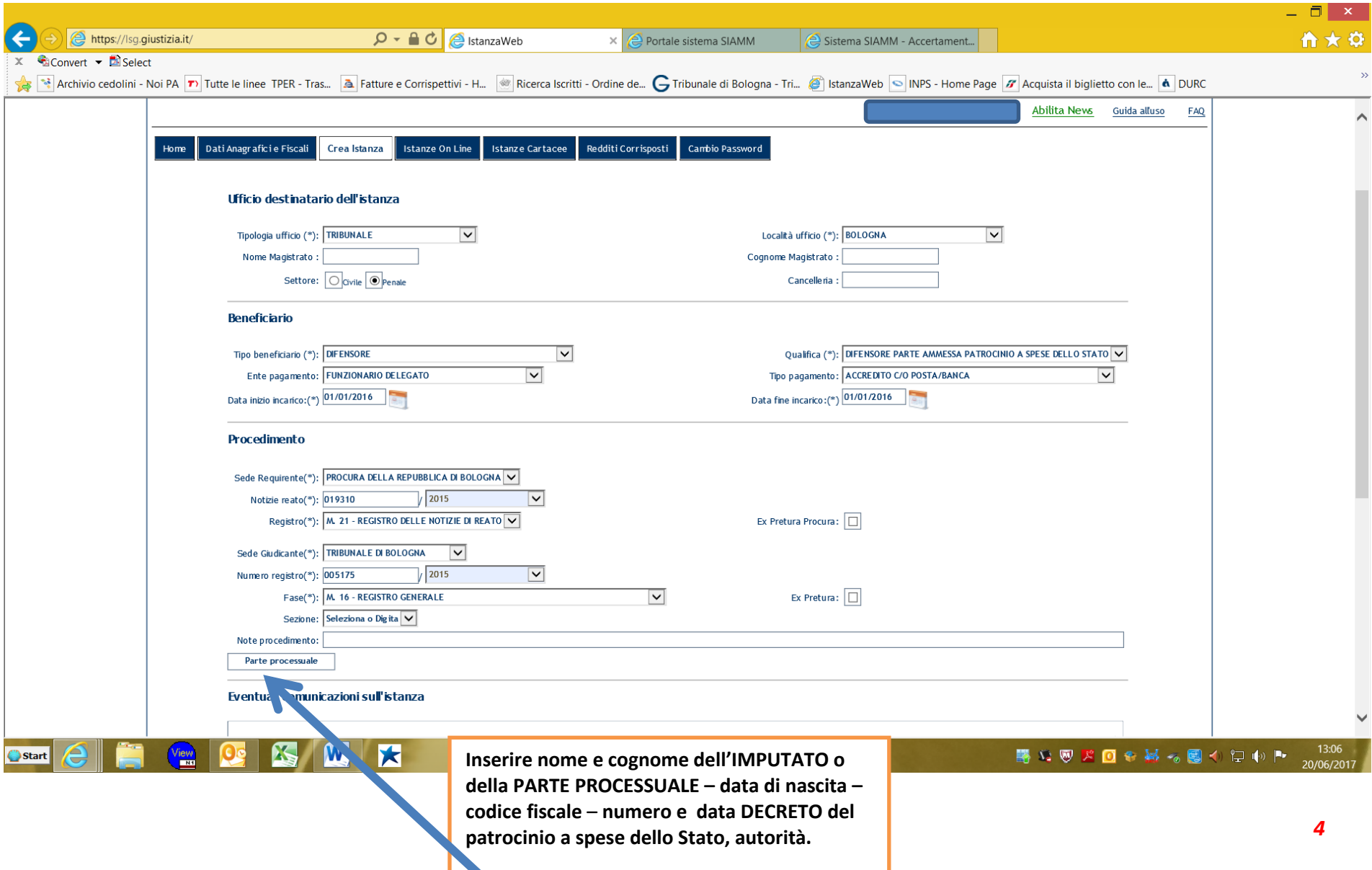

## **Esempio di COMPILAZIONE**

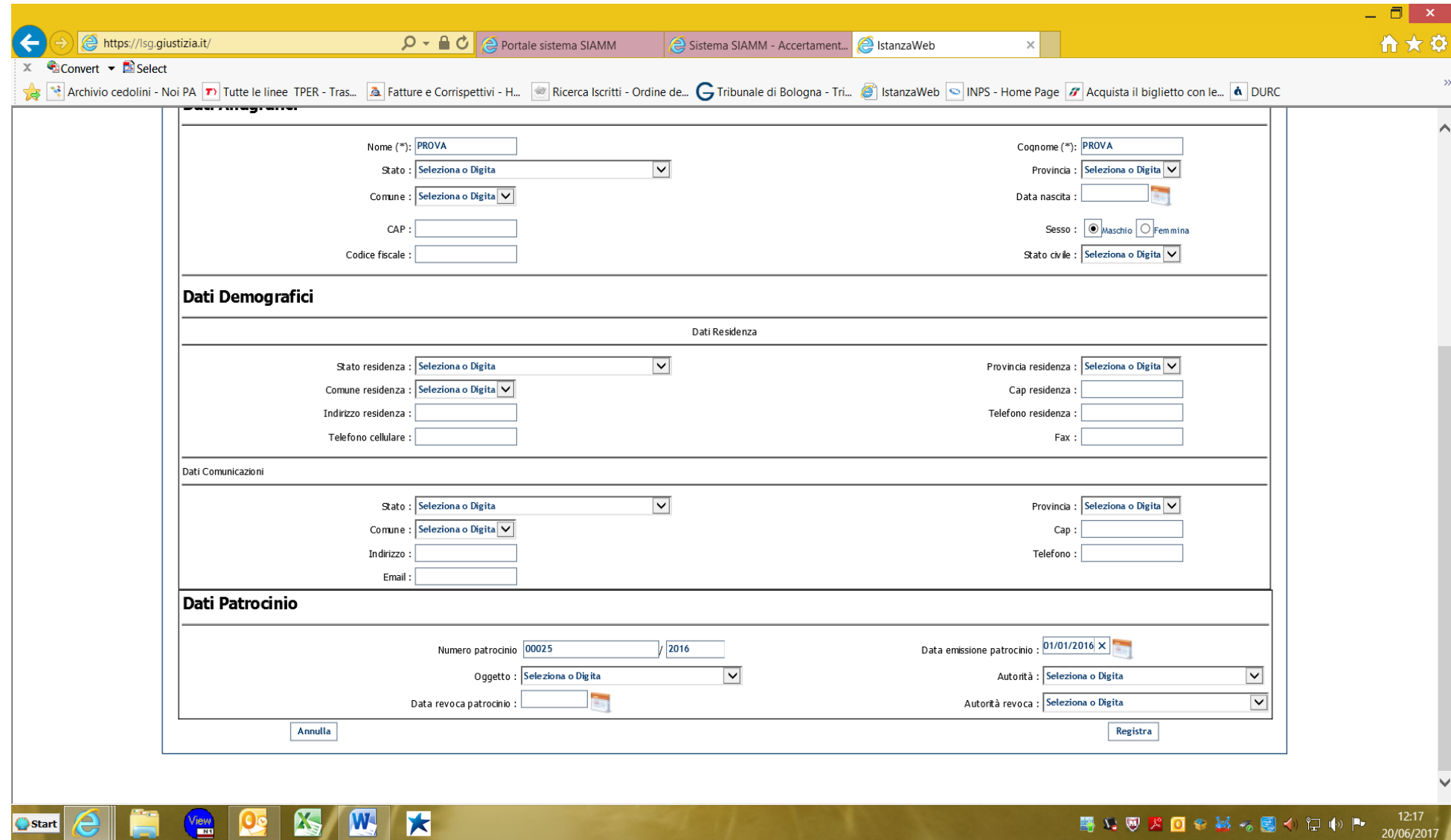

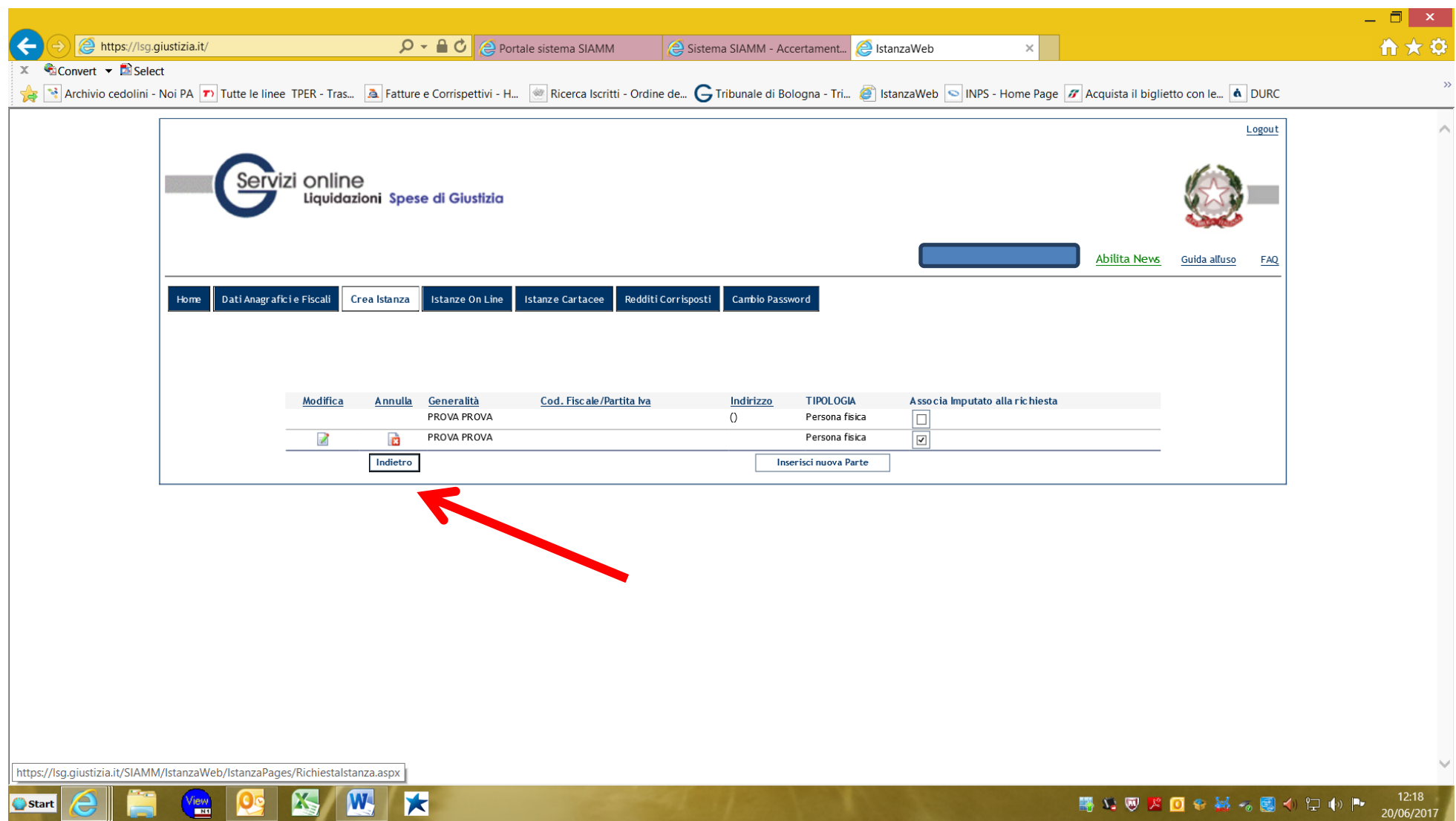

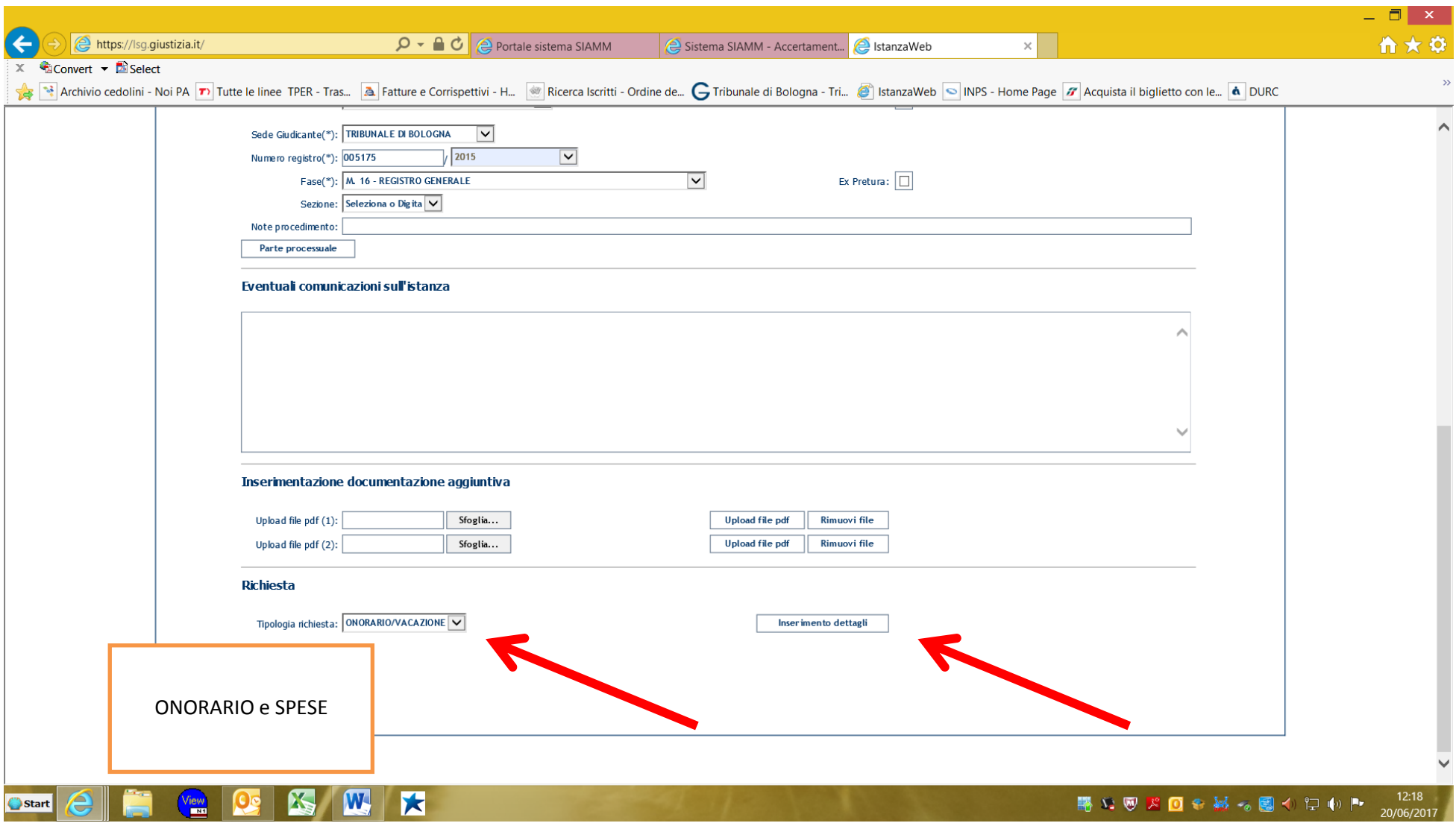

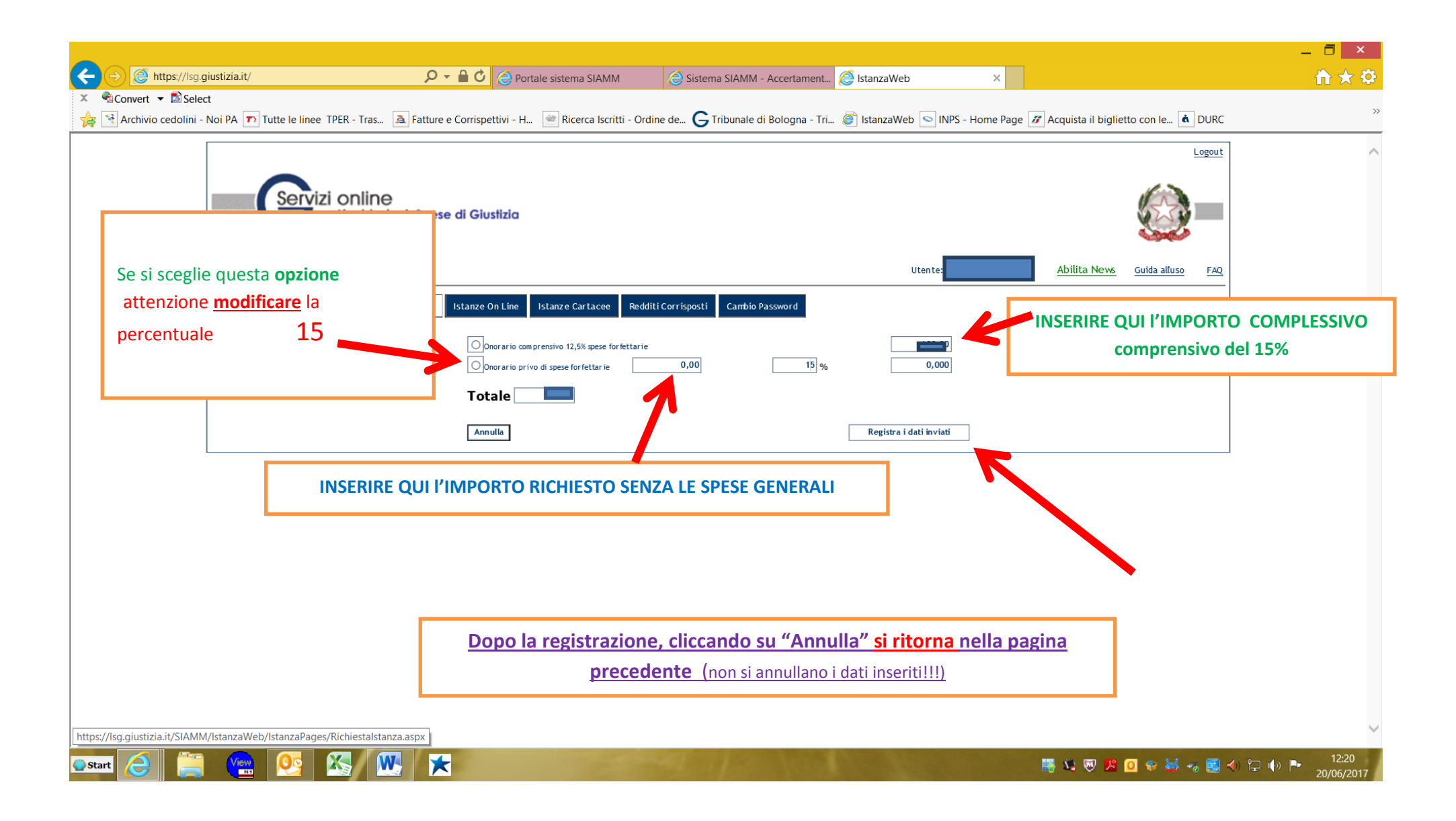

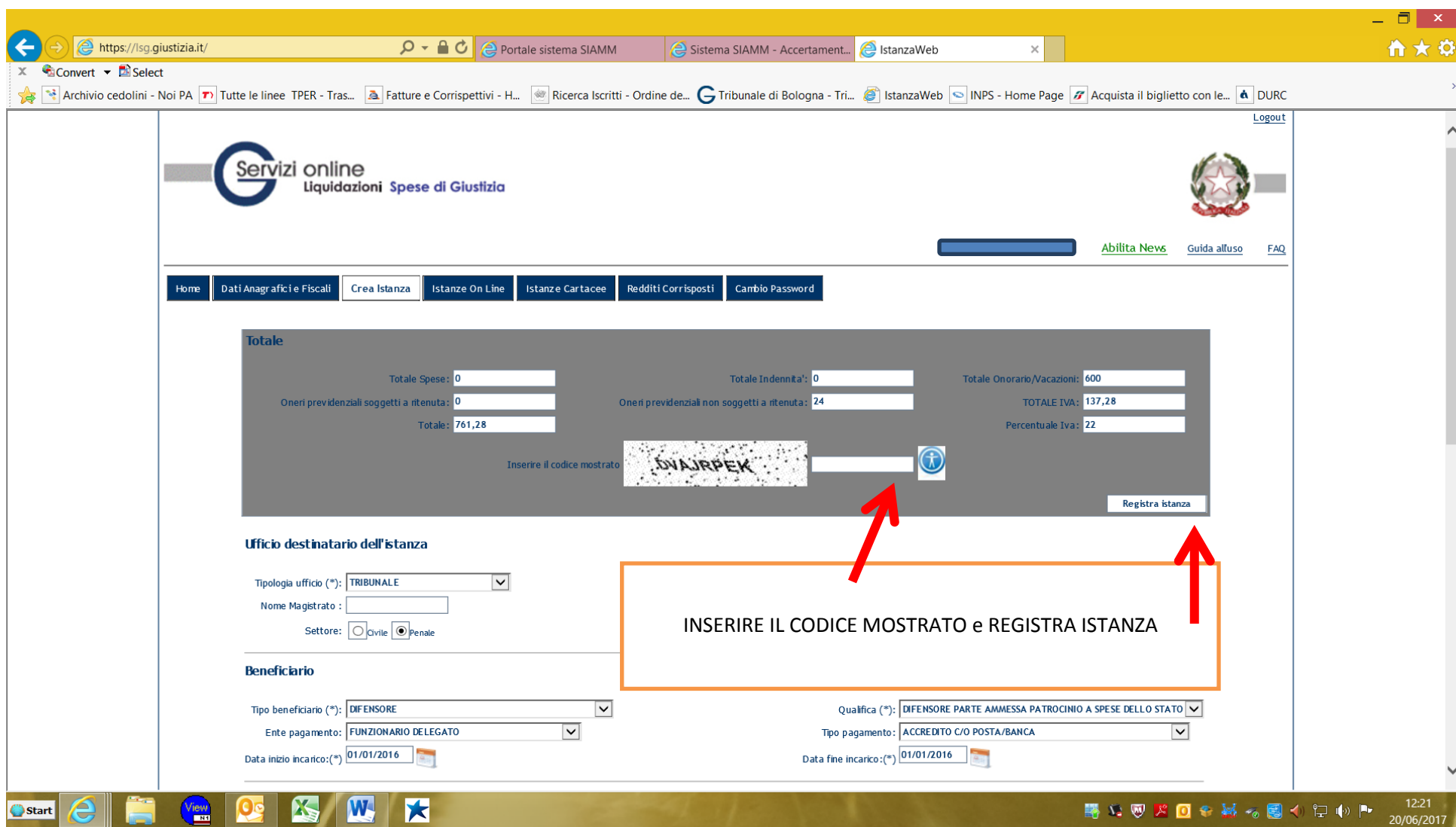

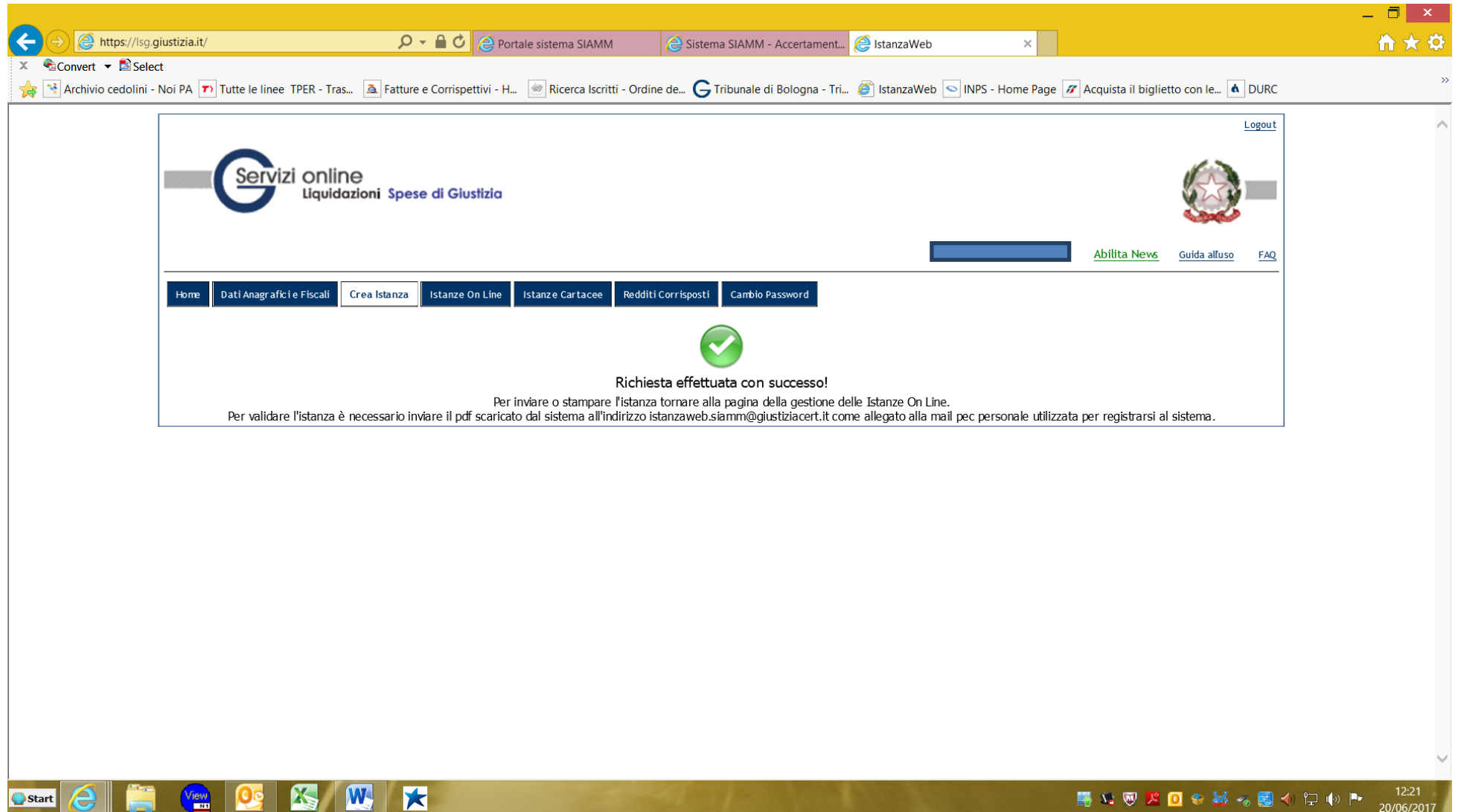

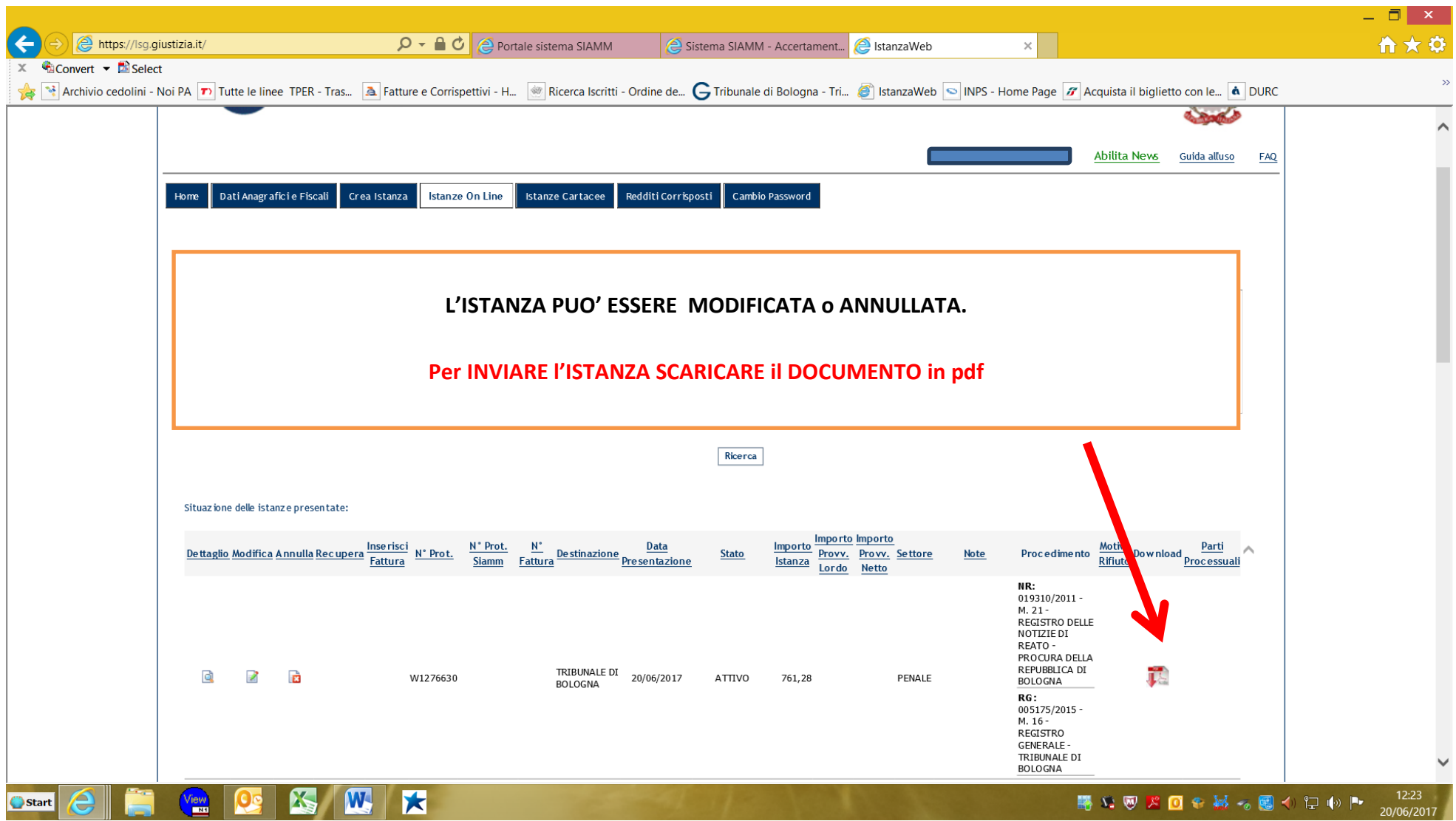

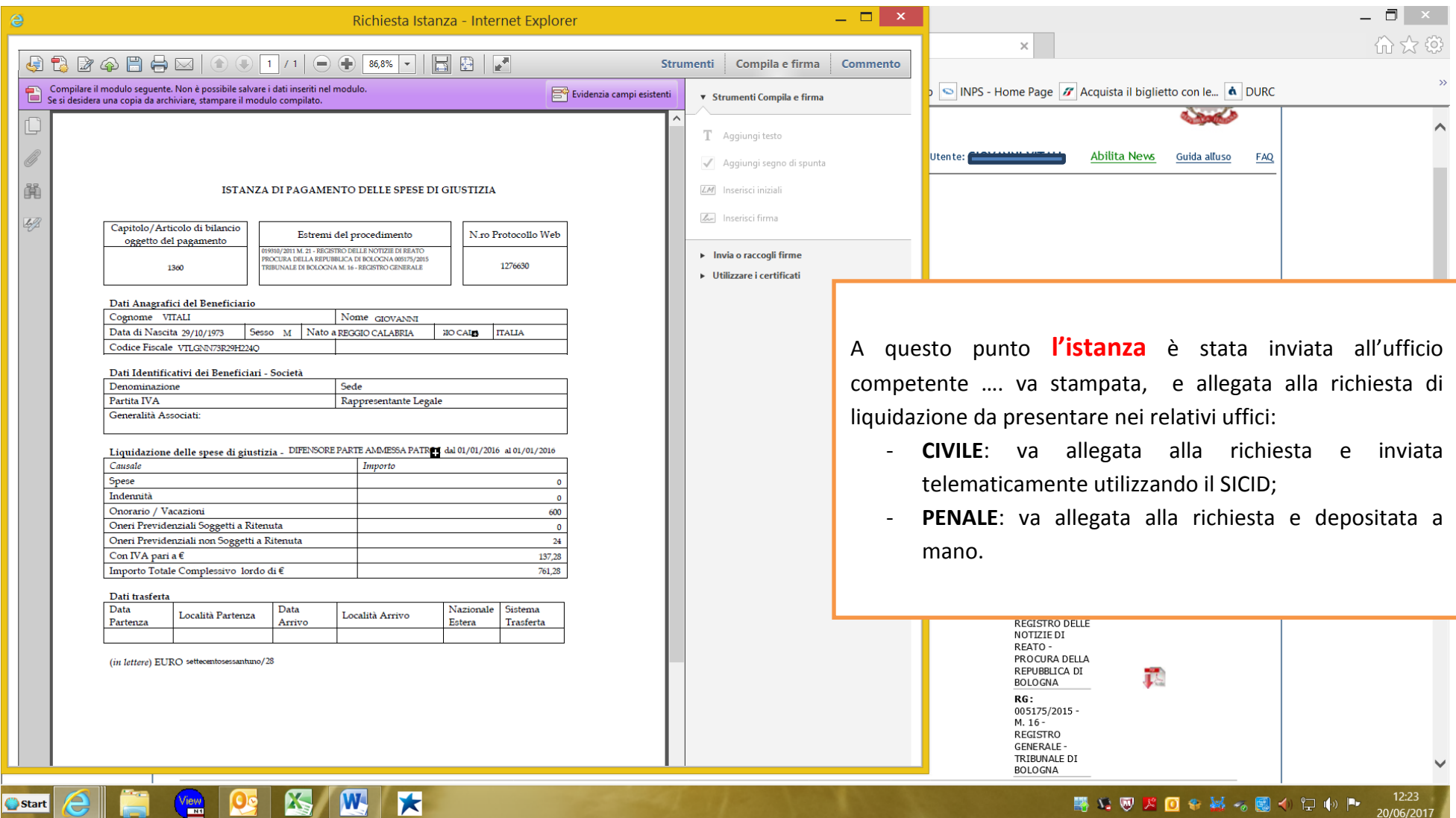